# Проверка сетевого доступа (ICMP ping)

ICMP (Internet Control Message Protocol — протокол межсетевых управляющих сообщений) используется для проверки наличия TCP/IP-соединения с сетевым узлом и передачи сообщений об ошибках (например, ICMP-сообщение о превышении TTL).

В данном разделе приведена информация по настройке проверки сетевого доступа. Полная информация по настройке средств мониторинга приведена на странице [Мониторинг серверов и](https://support.itrium.ru/pages/viewpage.action?pageId=959283829)  [сетей: интеграция с Zabbix \(агент, SNMP, JMX,](https://support.itrium.ru/pages/viewpage.action?pageId=959283829)  [IPMI\).](https://support.itrium.ru/pages/viewpage.action?pageId=959283829)

**=** Содержание:

- Настройка [шаблона в](#page-0-0)  **[Zabbix](#page-0-0)**
- Настройка узла [в Zabbix](#page-1-0)
	- Добавление
	- Добавление

## Общие сведения

Для получения тревожного сообщения при обрыве связи с каким-либо узлом Zabbix, для этого узла необходимо добавить интерфейс агент, указать IP-адрес узла и добавить стандартный шаблон ICMP-ping. Триггерам шаблона ICMP-ping нужно задать метки (теги) NEYROSS и NEYROSSMETRIC. При этом установка и настройка самого Zabbix-агента не требуется, мониторинг состояния узла может проходить по другому протоколу (например, — SNMP).

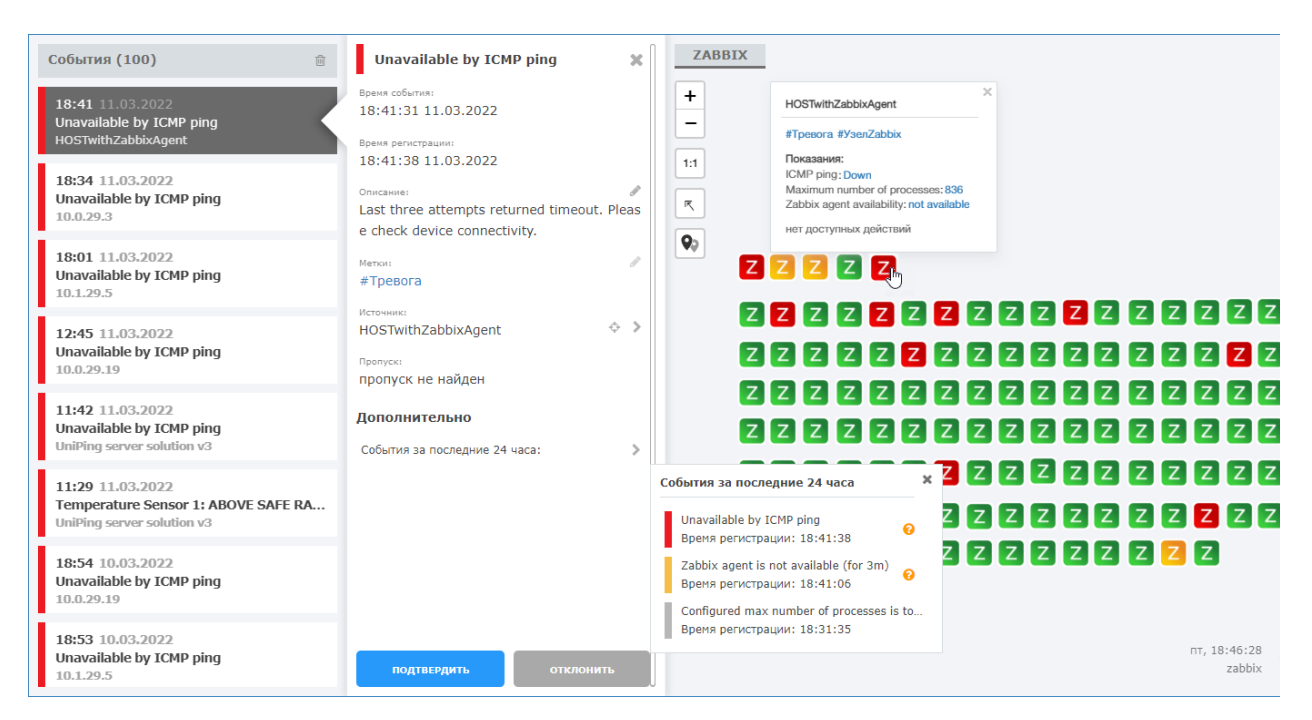

## <span id="page-0-0"></span>Настройка шаблона в Zabbix

- 1. Выберите Настройка (Configuration) > Шаблоны (Templates).
- 2. Отсортируйте шаблоны по имени **ICMP Ping**.
- 3. Откройте список триггеров шаблона **ICMP Ping** и задайте триггерам метки NEYROSS и NEYROSSMETRIC. Это можно сделать, например, при помощи

процедуры массового обновления [[Добавление меток к триггерам\]](https://support.itrium.ru/pages/viewpage.action?pageId=959283829#id-:Zabbix(,SNMP,JMX,IPMI)-).

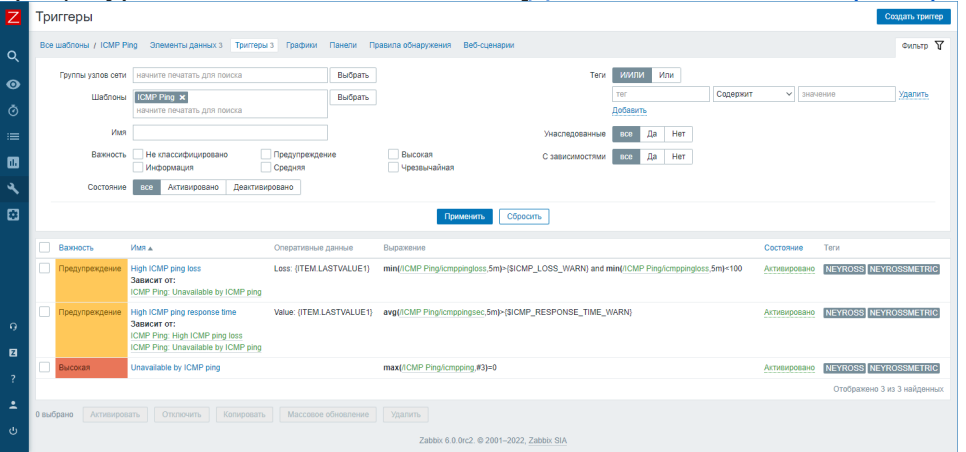

Настройка шаблона проводится один раз, далее для всех узлов просто задаётся этот шаблон.

# <span id="page-1-0"></span>Настройка узла в Zabbix

#### <span id="page-1-1"></span>Добавление нового узла

- 1. Выберите Настройка (Configuration) > Узлы сети (Hosts). Нажмите на кнопку Создать узел сети (Create host), если узел отсутствует в списке узлов, или откройте параметры уже настроенного узла.
- 2. Задайте произвольное Имя узла (Host name) и Видимое имя (Visible name).
- 3. В поле Шаблоны (Templates) выберите шаблон ICMP ping.
- 4. В поле Группы (Groups) выберите группу узлов NEYROSS. Узел может принадлежать нескольким группам узлов. Поэтому для работы с интерфейсом Zabbix вы можете использовать и другие группы узлов. Для работы только с Платформой НЕЙРОСС используйте одну группу.
- 5. В поле **Интерфейсы (Interfaces)** нажмите Добавить (Add) и выберите **Агент** (Agent).
- 6. Укажите IP-адрес узла. Задайте номер TCP/UDP порта. Значение по умолчанию: 10050.
- 7. Оставьте флаг Активировано (Enabled), чтобы узел сети был активным, готовым к мониторингу. Если не отмечено, узел сети неактивен, его состояния не отслеживаются.
- 8. Нажмите на кнопку **Добавить (Add)**.

### <span id="page-1-2"></span>Добавление шаблона к существующему узлу

- 1. Выберите Настройка (Configuration) > Узлы сети (Hosts). Откройте параметры уже настроенного узла.
- 2. В поле Шаблоны (Templates) выберите шаблон ICMP ping.
- 3. Если мониторинг узла осуществляется с помощью Zabbix-агента, дополнительных настроек не требуется. Если мониторинг осуществляется по другому интерфейсу, в поле Интерфейсы (Interfaces) нажмите Добавить (Add) и выберите Агент (Agent).
- 4. Укажите IP-адрес узла. Задайте номер TCP/UDP порта. Значение по умолчанию: 10050.
- 5. Оставьте флаг Активировано (Enabled), чтобы узел сети был активным, готовым к мониторингу. Если не отмечено, узел сети неактивен, его состояния не отслеживаются.
- 6. Нажмите на кнопку Обновить (Update).